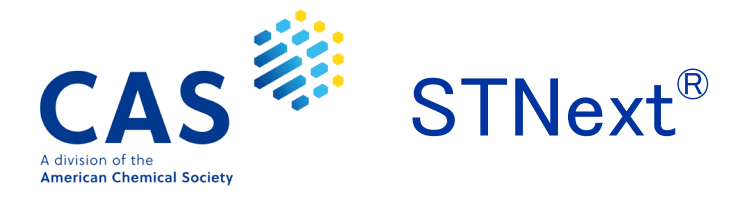

## Chemscape Analysis (構造類似性×特許の解析)

- Chemscape Analysis (ケムスケープ アナリシス) は構造検索で得られた化学物質の集合から,構造の類似性に より解析したマップを作成する機能です.マップ内には関連特許の件数が 3D で示されるため化学関連特許を 視覚的に分かりやすく解析することができます.
- Chemscape Analysis 解析マップ作成手順
	- 1. REGISTRY ファイルで構造検索を実行します.
	- 2. 画面右の History タブで, 構造検索結果の L 番号の … アイコンから Create Chemscape Analysis を クリックします.

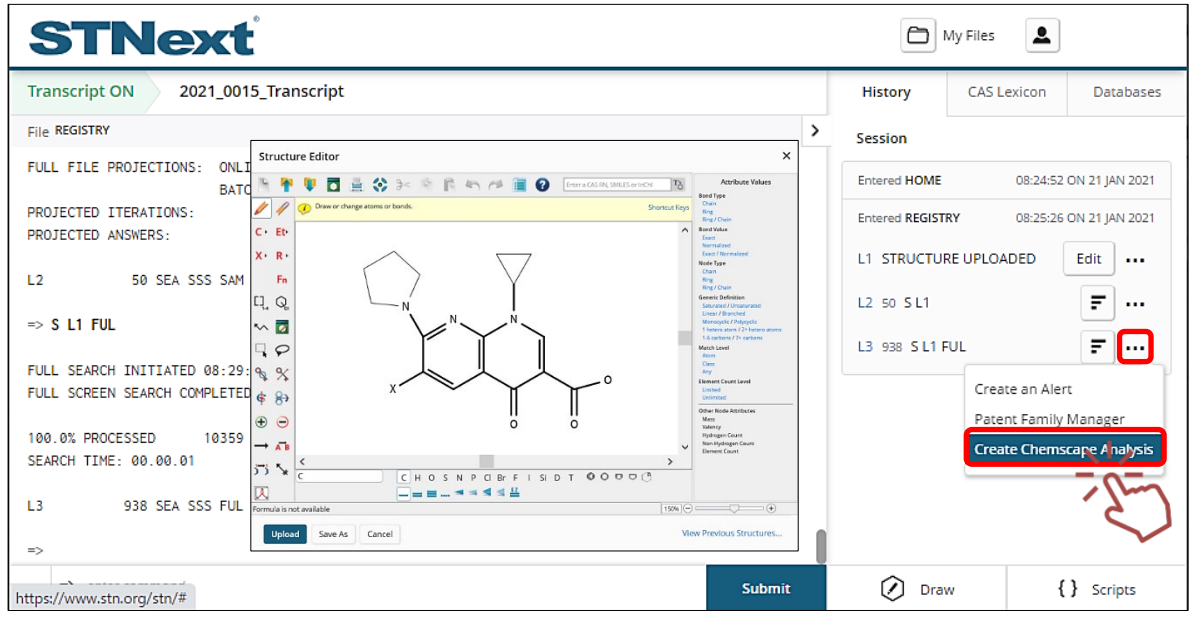

3. 解析する回答番号の範囲を指定し,Analyze をクリックします.1,000 件以内を指定してください.

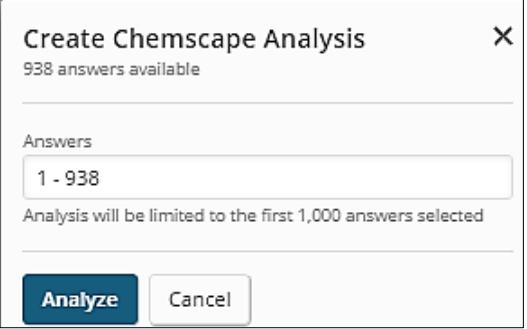

4. Chemscape Analysis 画面が表示されます.

Chemscape Analysis 実行直後は、Substance - Structural Similarity で解析した化学構造の類似性による マップが表示されます.検索に用いた構造質問式が水色のドットです.その周囲に構造類似性が高い物質が 赤色で,類似性が低い物質は黄色で示されます.

3D マップのバーの高さは,特許の件数を表しています.バーをクリックすると,該当する化学物質のモーダル ウィンドウが表示されます.モーダルウィンドウ中の Patent Count (特許数) をクリックし,検索を実行するファイ ルにチェックを入れて Continue をクリックするとオンラインセッション画面に戻り,関連特許を検索できます.

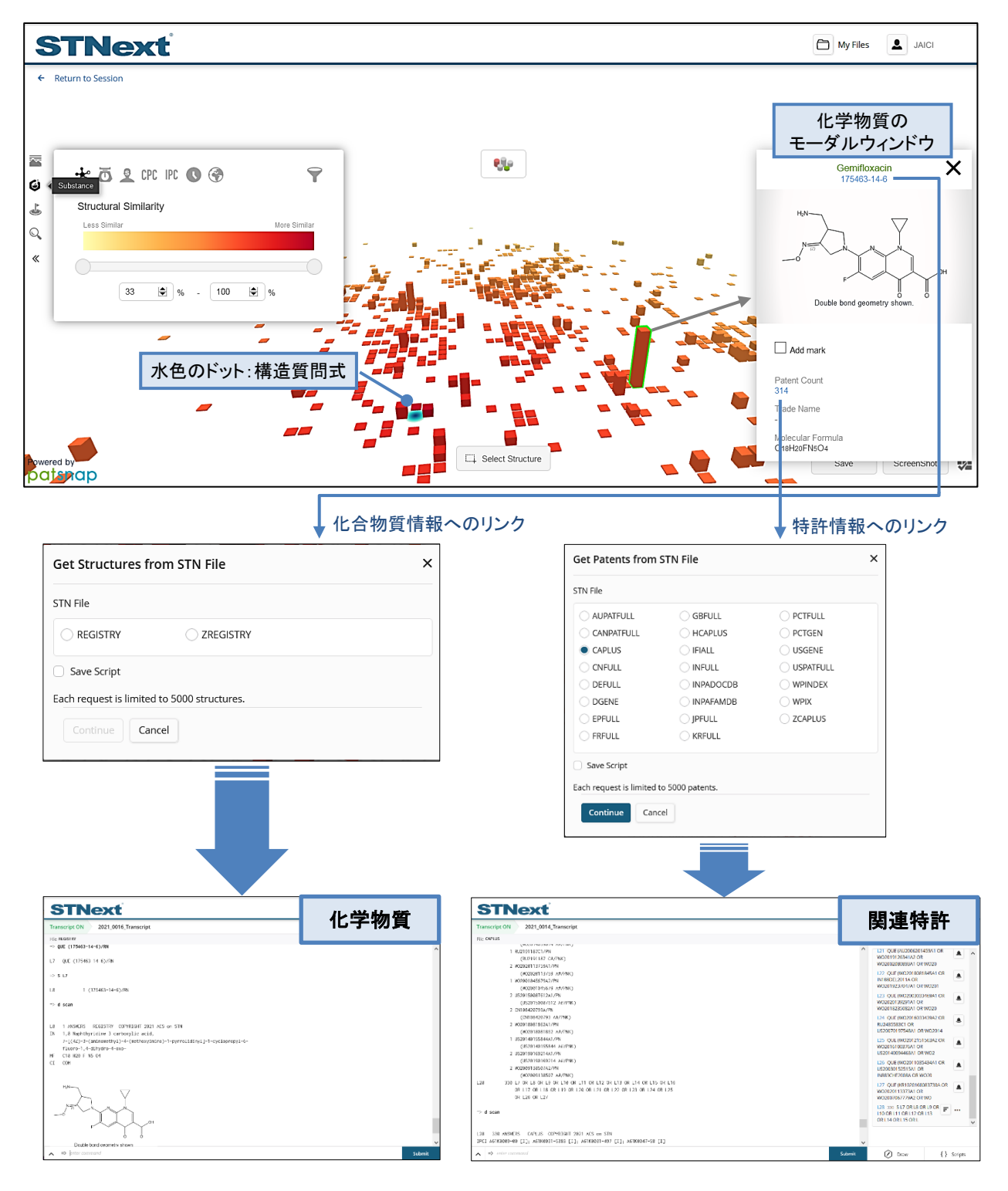

2

【コントロールパネル】 画面左にはコントロールパネルが表示され,下記の操作を実行できます.

듌 My Chemscape 保存した解析結果の呼び出し Substance 分類表示設定,フィルタ (絞込み) Ù Add Structures 構造, 名称, CAS RN®, SMILES などから探した物質にフラグを付与 ٺ Search キーワード,特許情報,構造などから解析結果内の該当物質を検索 Q

【Substance パネル】 Chemscape Analysis のマップは,構造類似性,分子量,特許出願人,特許分類,発行年, 発行国を反映させた表示に変更することができます.

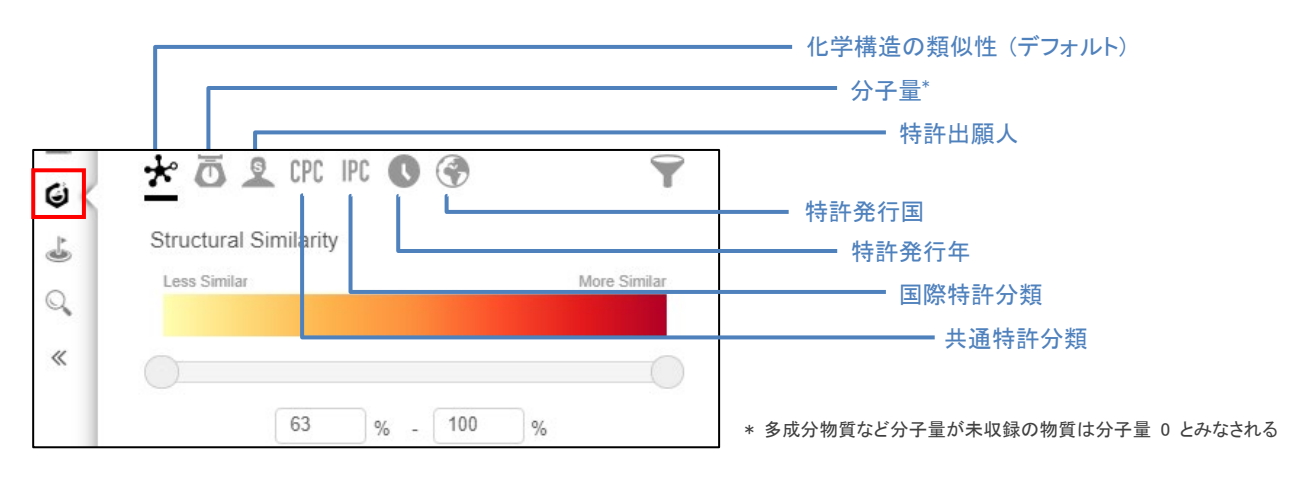

## 例:特許出願人による解析を反映させたマップ

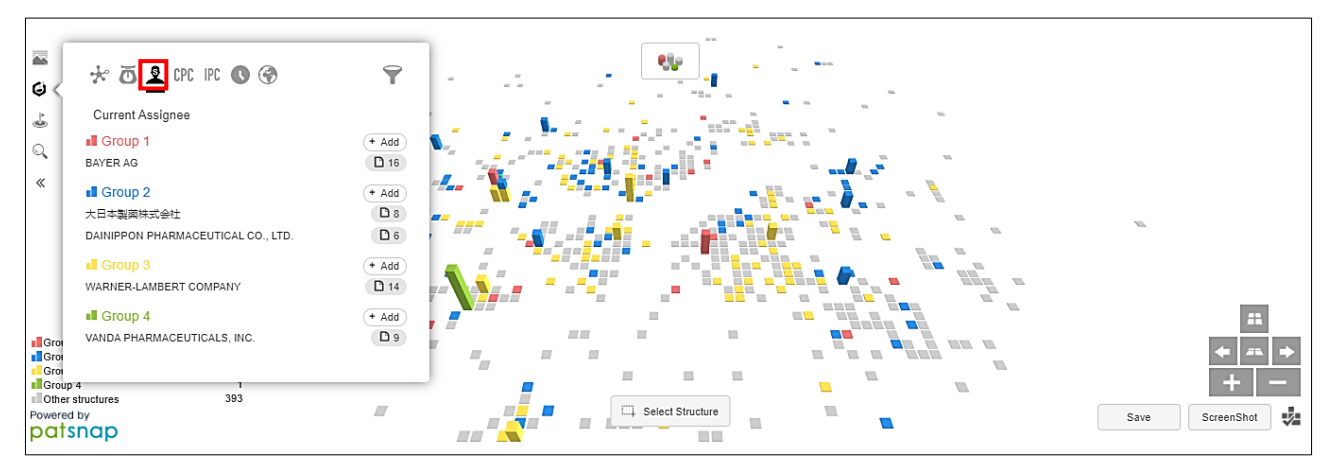

## 例:発行年による解析を反映させたマップ

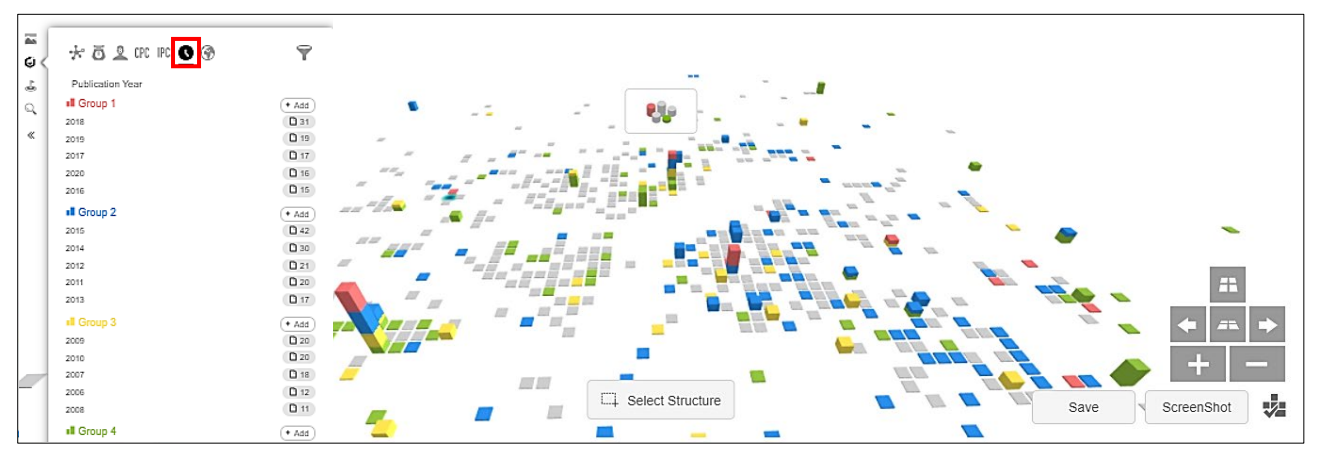

【絞り込み】 特許件数で絞り込みたい場合は,Substance パネル内にあるフィルタを使用します.

また,この画面で Show structures with no patent filed にチェックを入れると, 非特許文献の記載物質 も含めた解析結果を表示することができます.

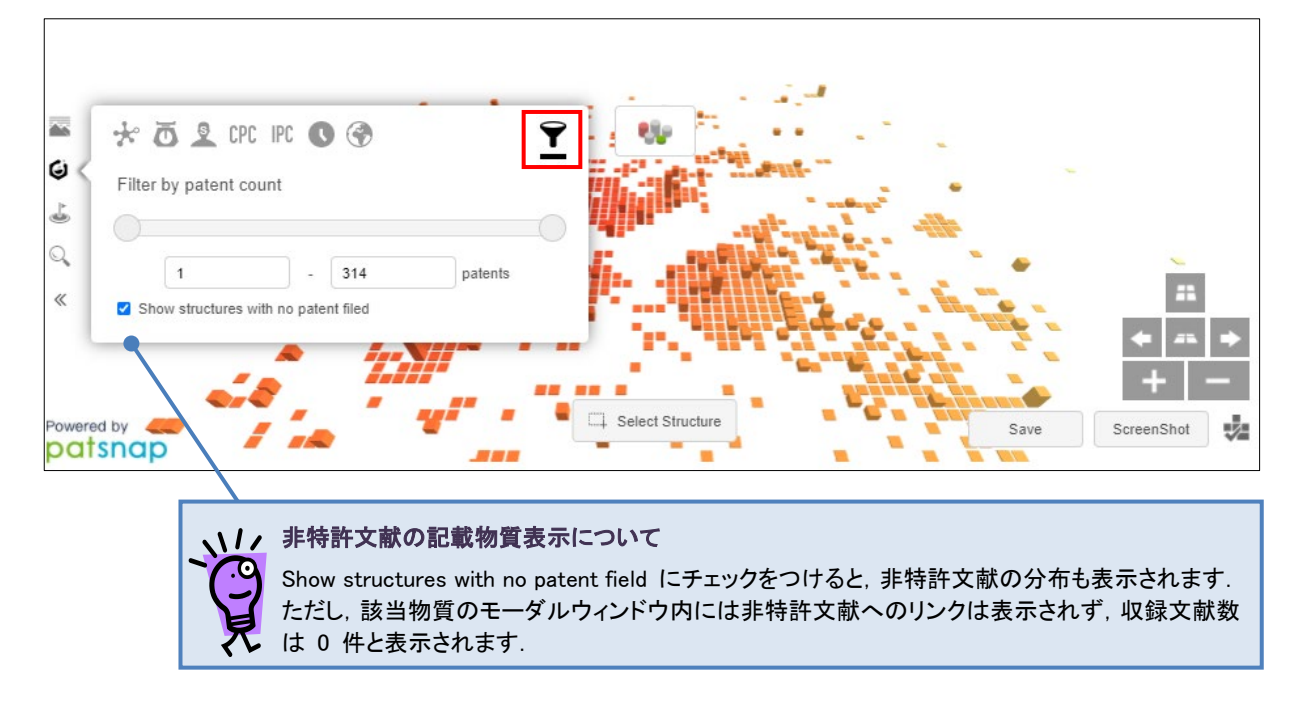

【Add Structures パネル】構造,名称, CAS RN®, SMILES などから探した物質にフラグを付与することができます.

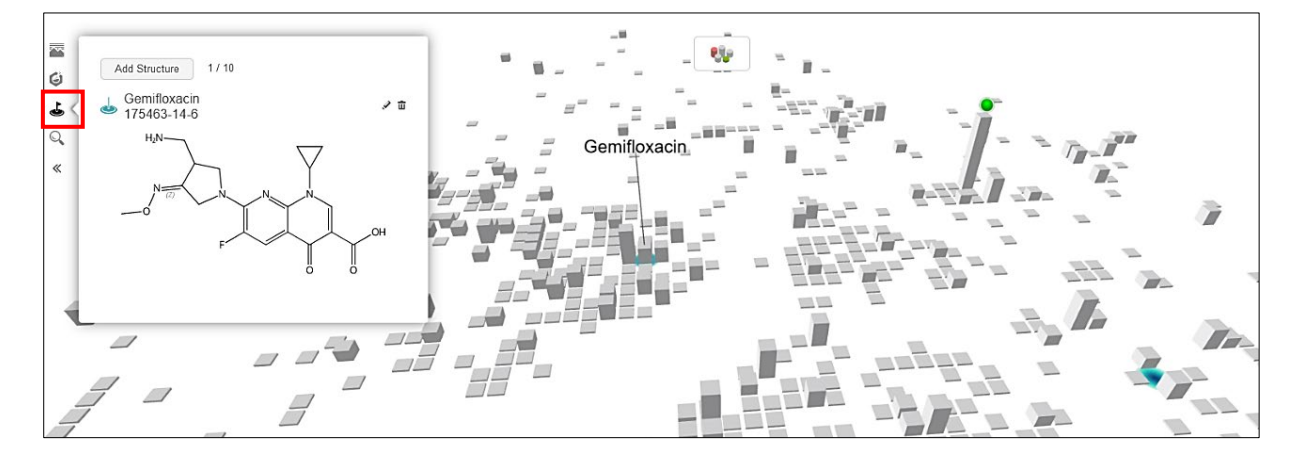

【Search パネル】 キーワード,特許情報,構造などから解析結果内の該当物質を検索できます.

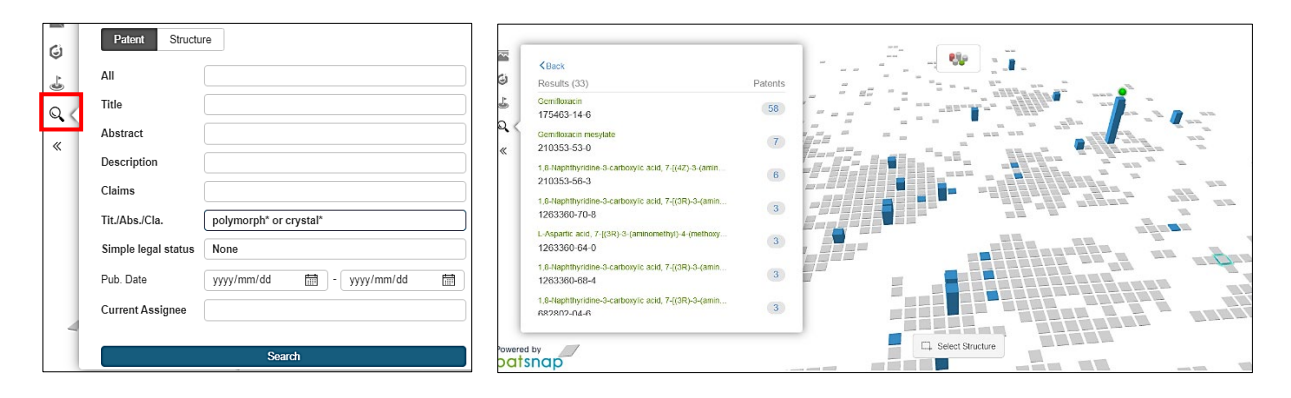

## 【範囲の選択】

中央下部にある Select Structure をクリックすると,ポインタが範囲指定用のツールに変わり,マウスをドラッグする ことでその範囲に含まれる物質をまとめて選択することができます. 選択された物質と関連特許の件数が左のボック ス内に表示されます.

また,画面右下には New Chemscape と View Structures のリンクも表示されます.これらのリンクから,選択した 物質のみの Chemscape Analysis の実行や,Substance 検索の集合を作成することができます.

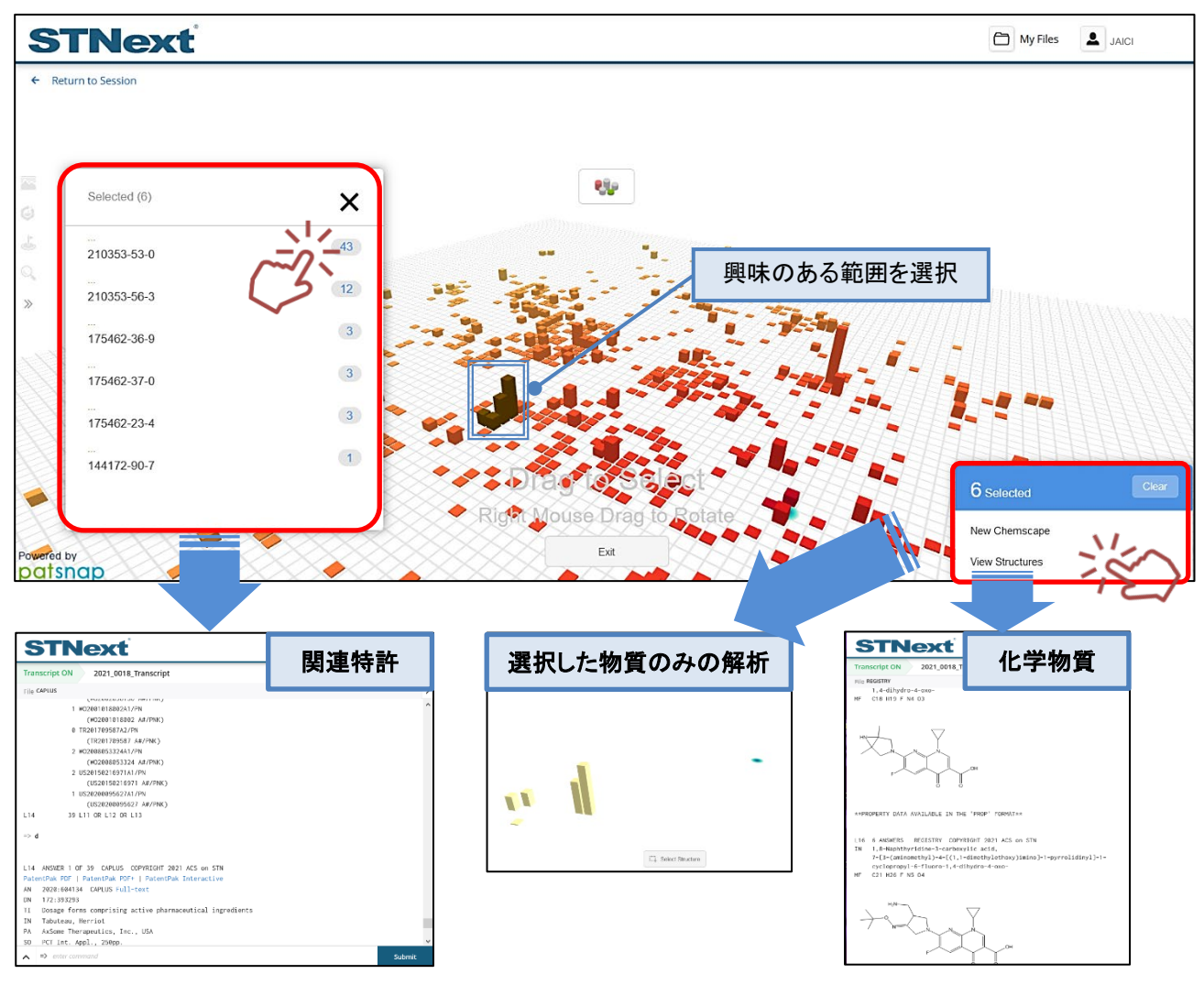

範囲選択を終了するには Exit をクリックします.

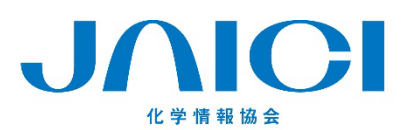

情報事業部 〒113-0021 東京都文京区本駒込6-25-4 中居ビル TEL: 0120-003-462 FAX: 03-5978-4090 URL: www.jaici.or.jp E-mail: support@jaici.or.jp